## **Passo a passo para Agendar Prova de Vida (Videoconferência e Domiciliar)**

1) Clicar em "Agendar Atendimento".

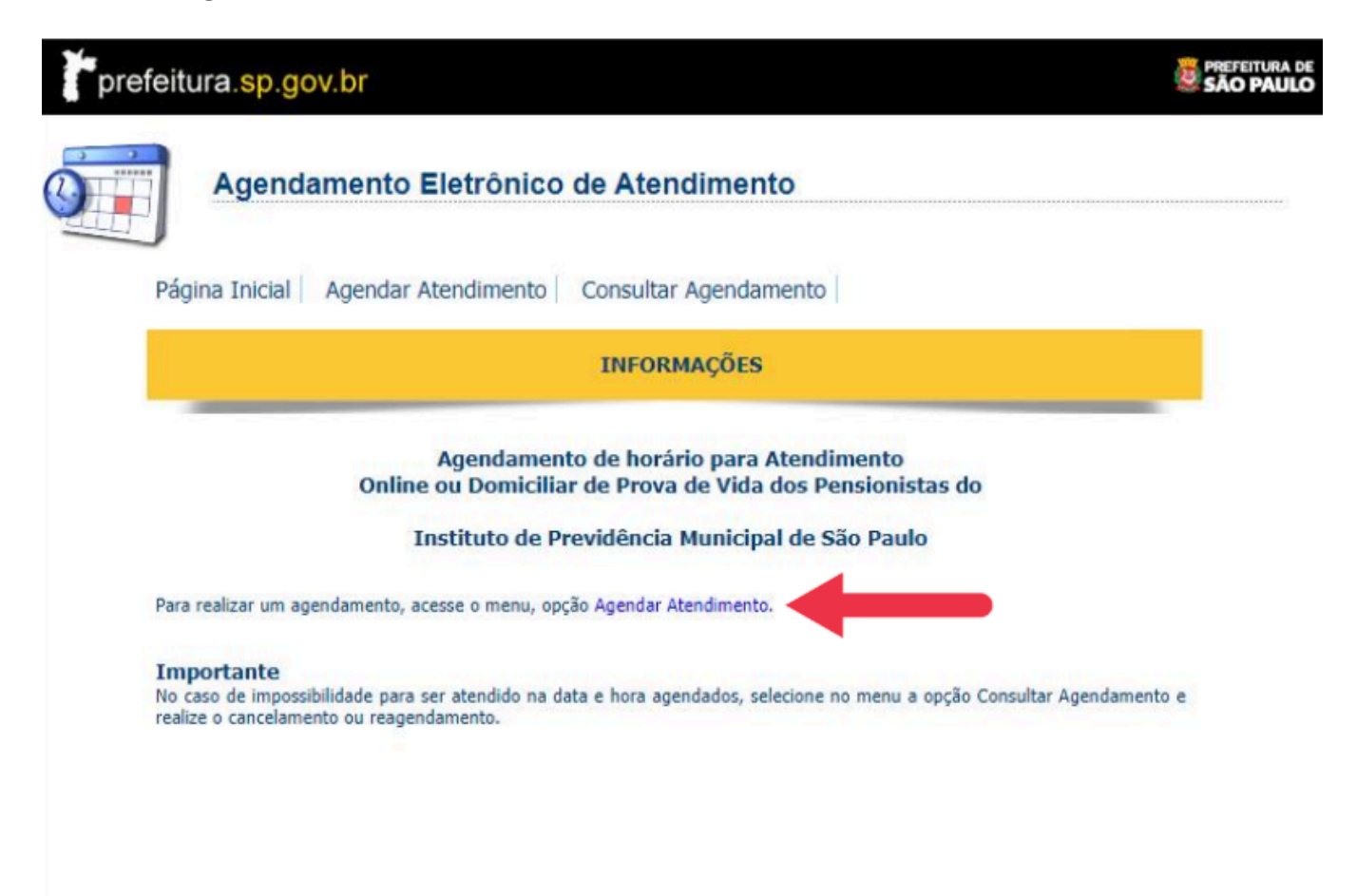

2) Identificação da pessoa a ser atendida.

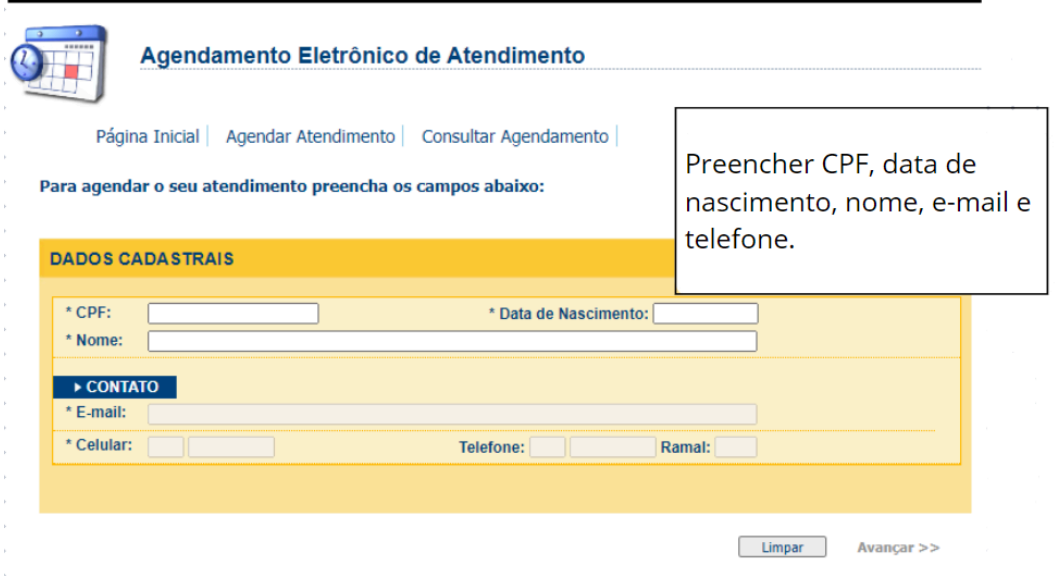

3) Selecionar o Assunto e o Serviço.

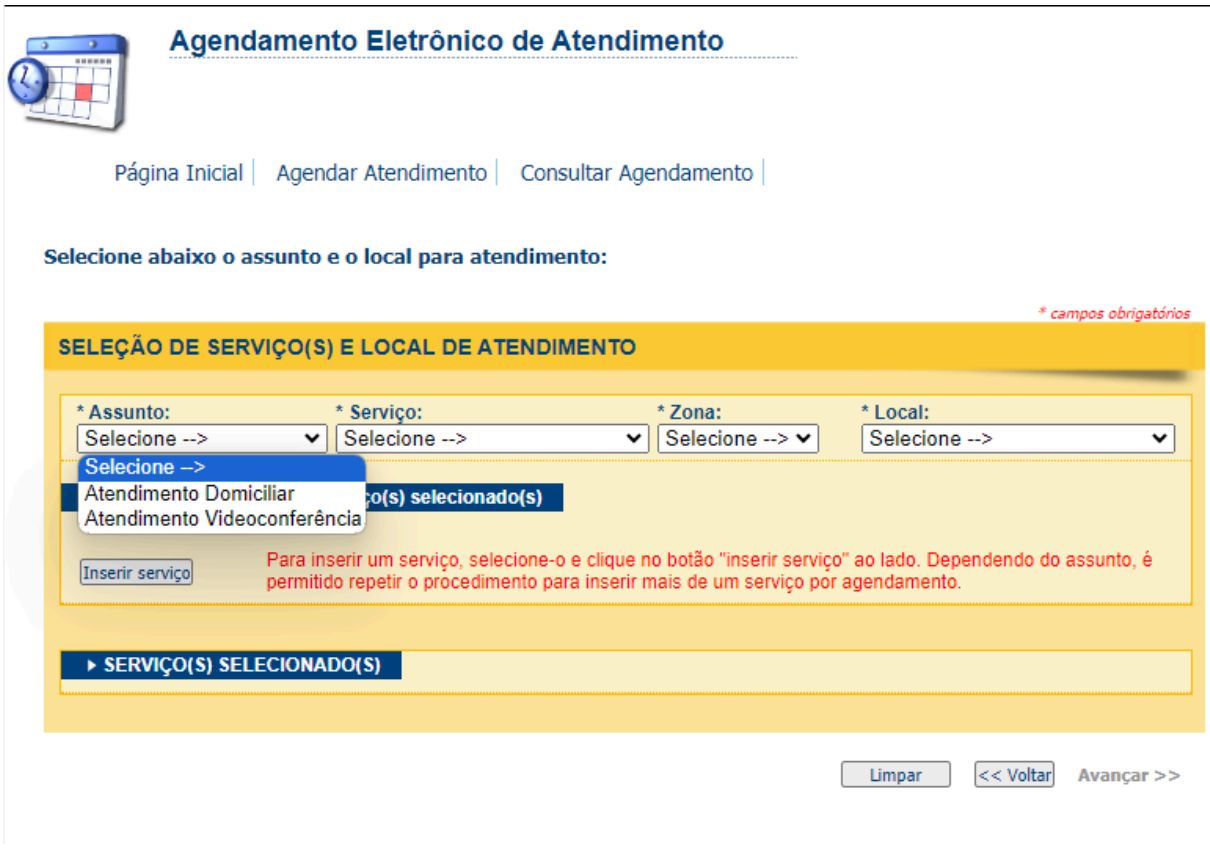

Aparecerá a seguinte mensagem:

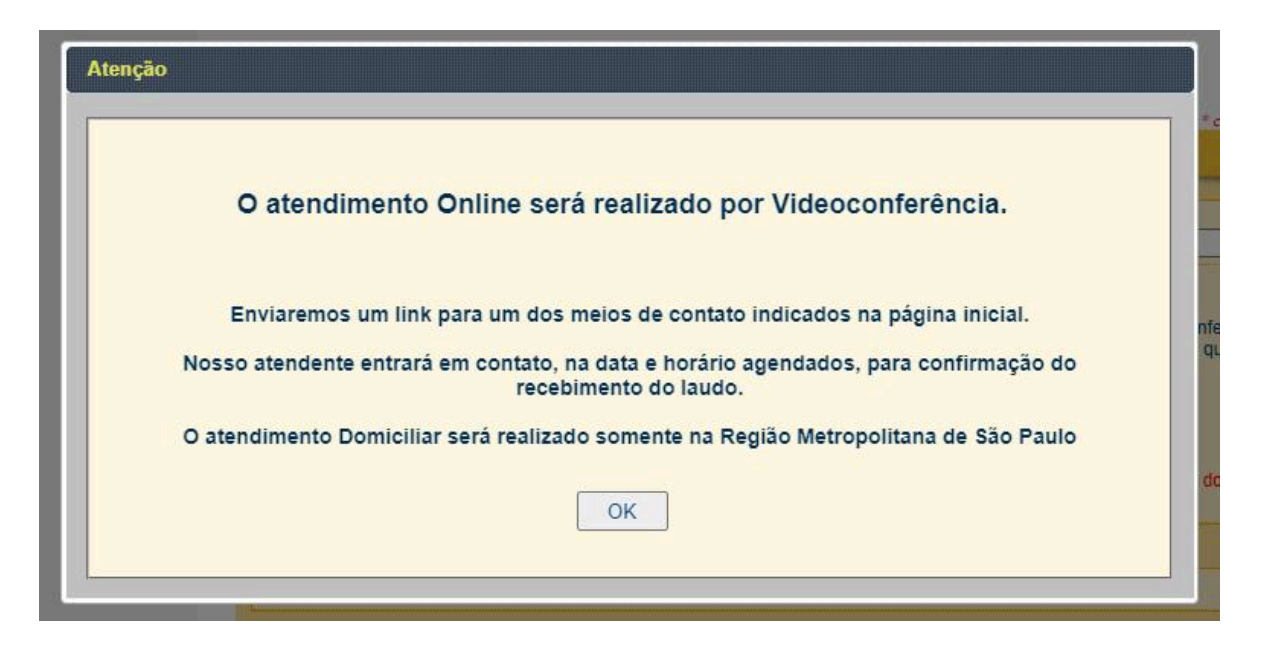

Clicar em "OK".

4) Clicar em "Inserir Serviço".

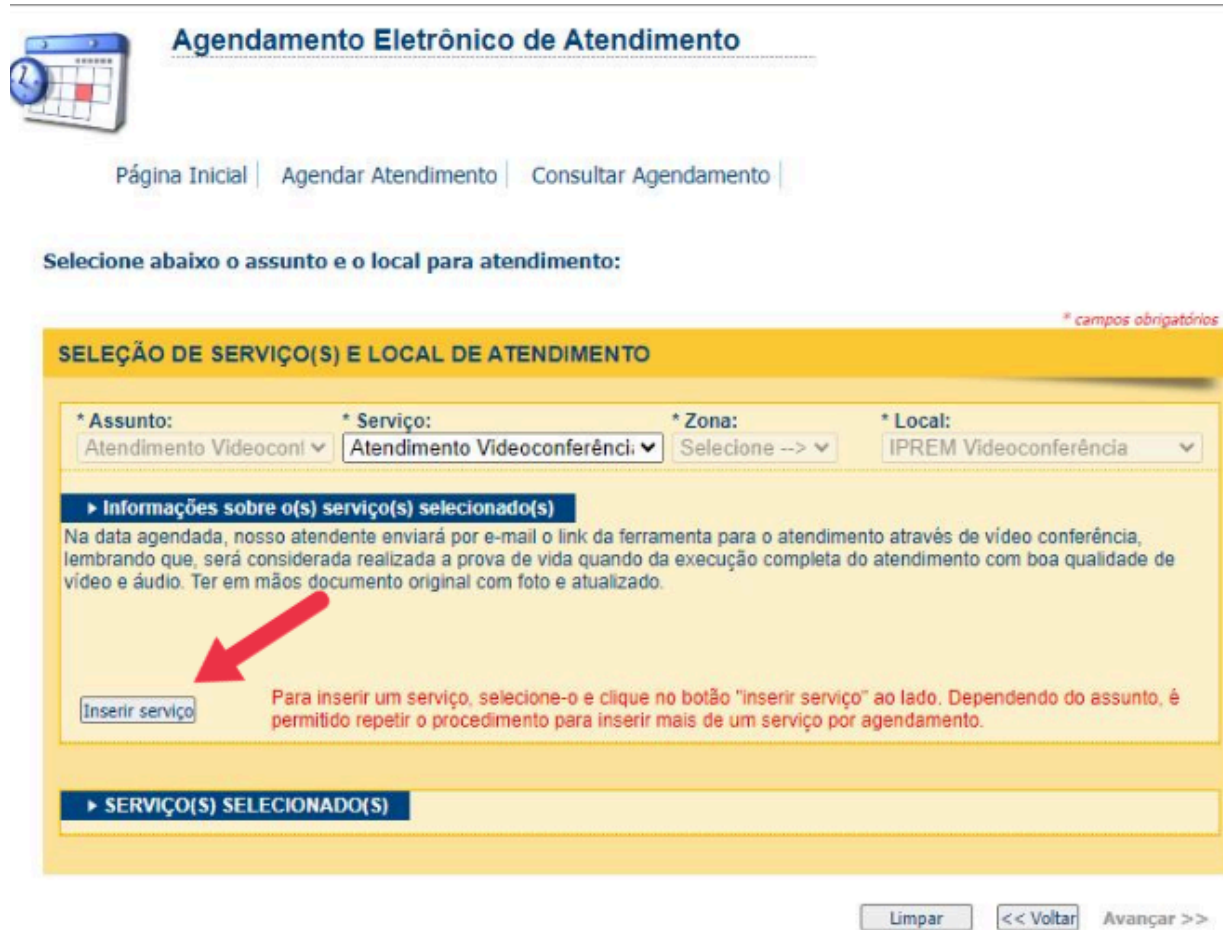

E logo após, clicar em "Avançar".

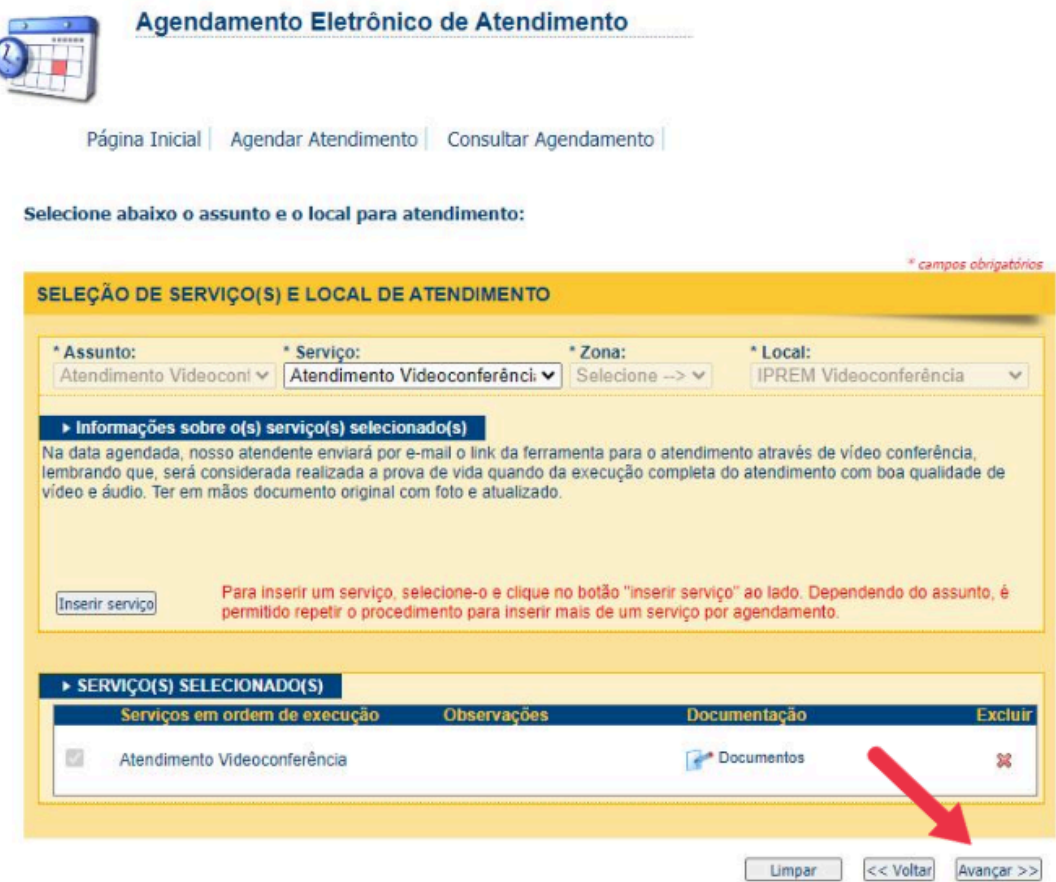

5) Ao escolher a data, os horários disponíveis para atendimento aparecerão, escolha o horário desejado e clique em "Avançar".

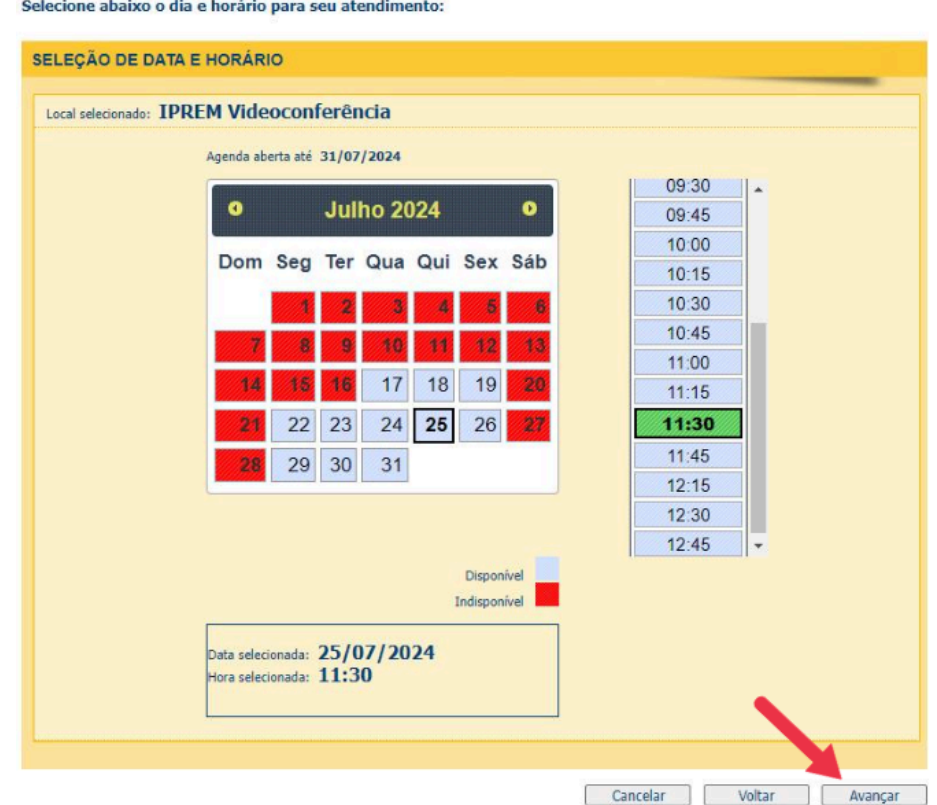

6) Para confirmar o agendamento, digite o código da imagem e clique em "Concluir".

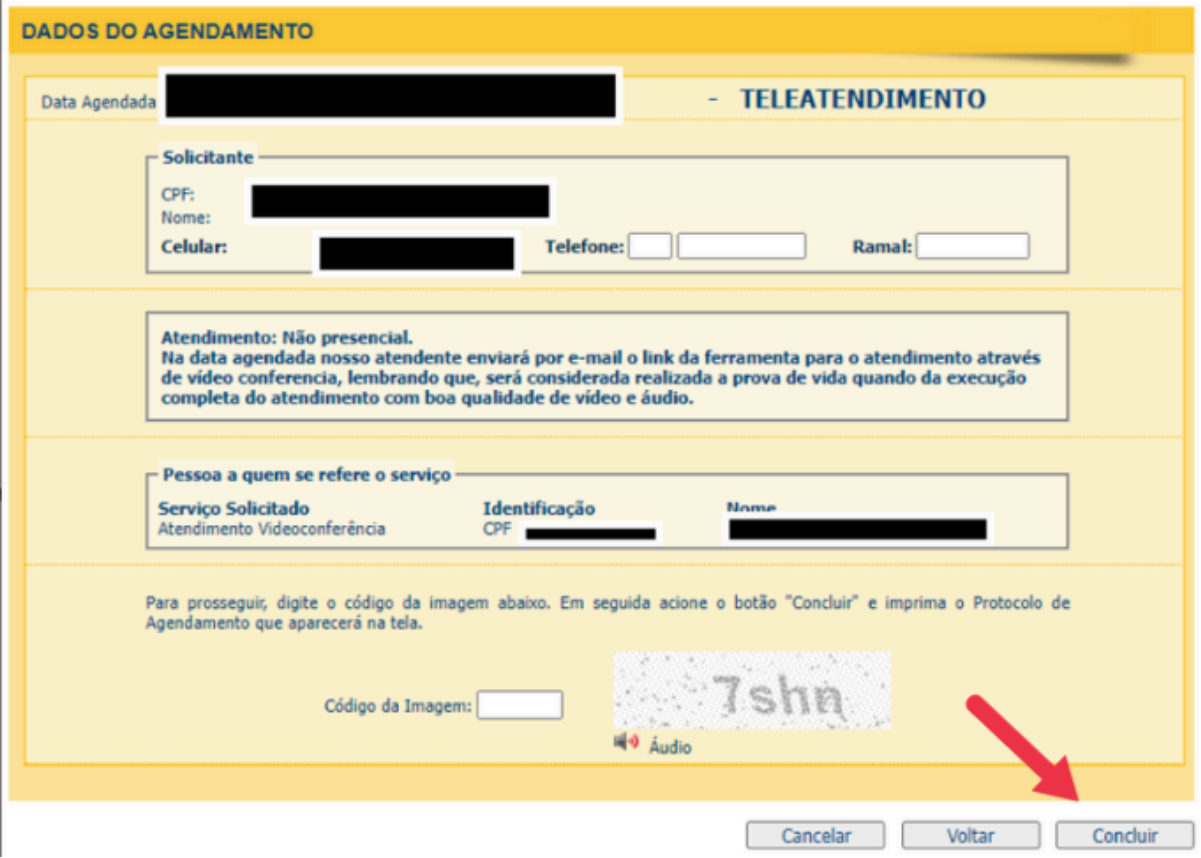

A próxima tela será uma confirmação de agendamento.

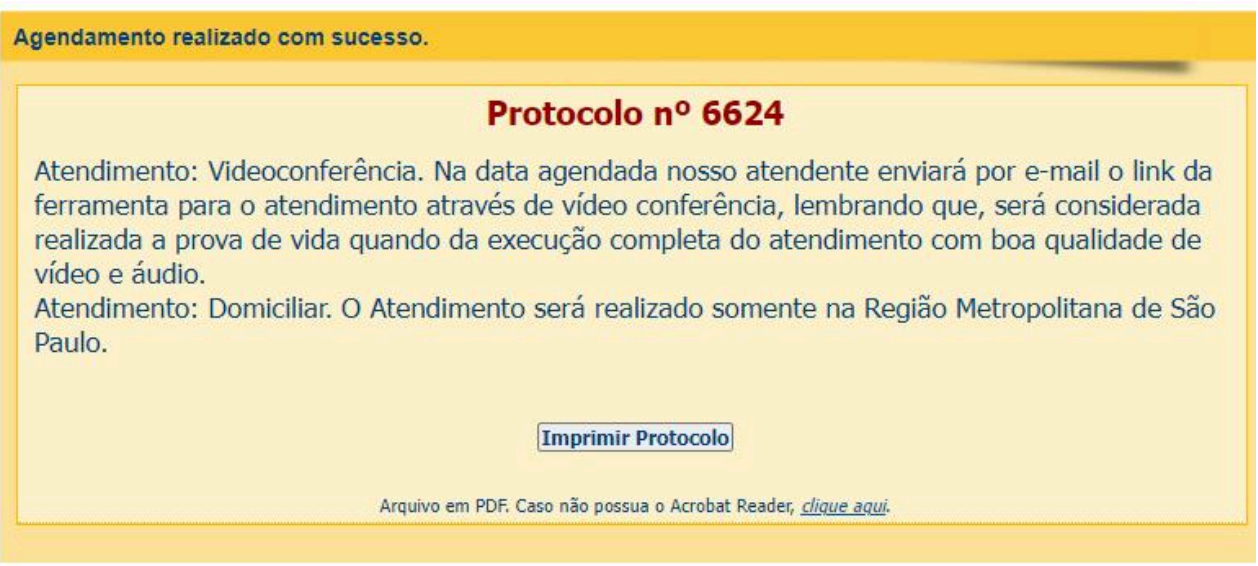

Após confirmado o agendamento, será enviada uma mensagem para o e-mail informado.

## Confirmação de Agendamento

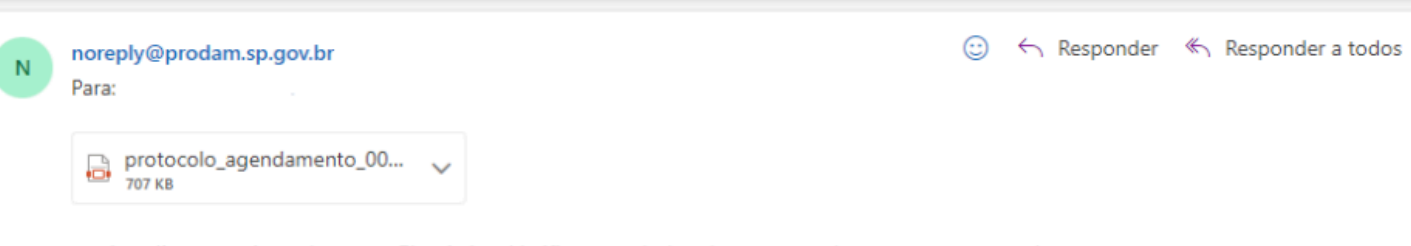

você realizou um Agendamento Eletrônico. Verifique os dados do seu agendamento no protocolo em anexo.

Atenciosamente. Prefeitura de São Paulo Online ou Domiciliar de Prova de Vida dos Pensionistas do

Instituto de Previdência Municipal de São Paulo